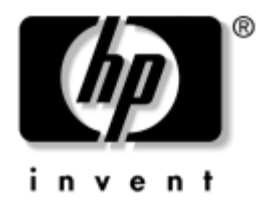

# **Správa osobného počítača**

Biznisové stolné počítače dx5150

Katalógové číslo dokumentu: 375370-233

**August 2005**

Táto príručka obsahuje definície a pokyny na používanie funkcií zabezpečenia a funkcií produktu HP Client Management Solutions, ktoré sú predinštalované na vybraných modeloch.

© Copyright 2004–2005 Hewlett-Packard Development Company, L.P. Informácie v tomto dokumente sa môžu zmeniť bez predchádzajúceho upozornenia.

Microsoft a Windows sú ochrannými známkami spoločnosti Microsoft Corporation v USA a ďalších krajinách.

Jediné záruky vzťahujúce sa na produkty a služby spoločnosti HP sú uvedené v prehláseniach o výslovnej záruke, ktoré sa dodávajú spolu s produktmi a službami. Žiadne informácie v tejto príručke nemožno považovať za dodatočnú záruku. Spoločnosť HP nie je zodpovedná za technické alebo redakčné chyby či vynechaný text v tejto príručke.

Tento dokument obsahuje informácie, na ktoré sa vzťahujú autorské práva. Žiadna časť tohto dokumentu sa nesmie kopírovať, reprodukovať alebo prekladať do iného jazyka bez predchádzajúceho písomného súhlasu spoločnosti Hewlett-Packard Company.

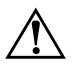

Å **VÝSTRAHA:** Takto zvýraznený text obsahuje pokyny, ktorých nedodržanie môže mať za následok ujmu na zdraví alebo smrť.

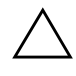

Ä **UPOZORNENIE:** Takto zvýraznený text obsahuje pokyny, ktorých nedodržanie môže mať za následok poškodenie zariadení alebo stratu informácií.

#### **Správa osobného počítača**

Biznisové stolné počítače dx5150

Prvé vydanie (december 2004) Druhé vydanie (február 2005) Tretie vydanie (august 2005)

Katalógové číslo dokumentu: 375370-233

# **Obsah**

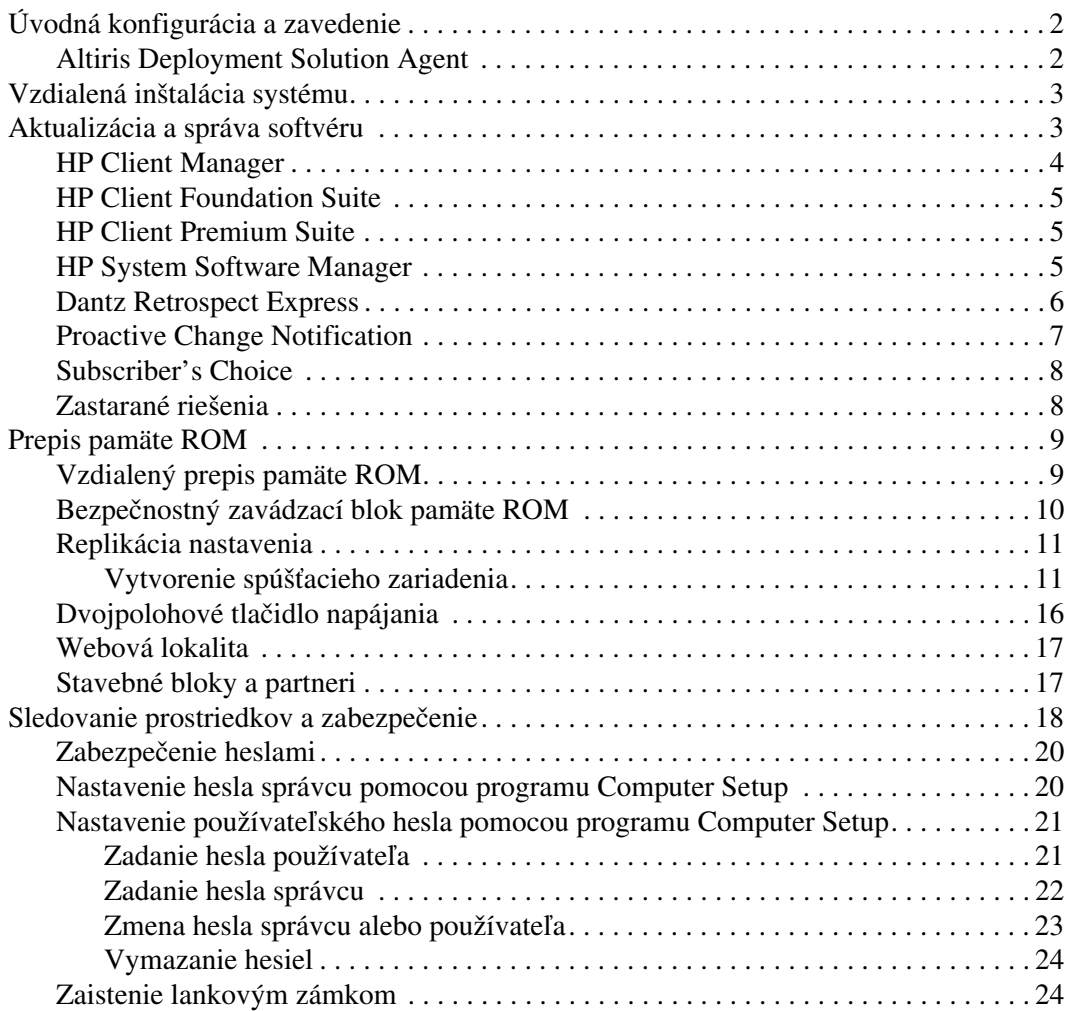

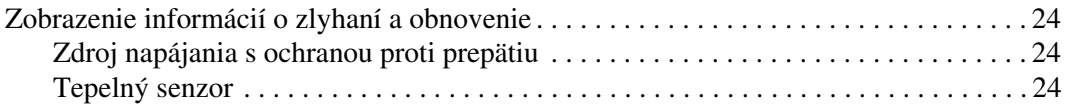

# <span id="page-4-0"></span>**Správa osobného počítača**

<span id="page-4-1"></span>Produkt HP Client Management Solutions predstavuje súpravu riešení založených na štandardoch. Tieto riešenia sú určené na správu a riadenie stolných počítačov, pracovných staníc a prenosných osobných počítačov v sieťovom prostredí. Spoločnosť HP predstavila prvé stolné osobné počítače s možnosťou ich úplnej správy už v roku 1995, čím sa stala priekopníkom v správe osobných počítačov. Na technológiu správy má spoločnosť HP zaregistrovaný patent. Od uvedeného roku zaujala spoločnosť HP vedúce postavenie medzi spoločnosťami usilujúcimi sa o vývoj štandardov a infraštruktúry, ktoré sú potrebné na účinné zavedenie, konfiguráciu a správu stolných počítačov, pracovných staníc a prenosných počítačov. Technológia HP Client Management Solutions je dôležitým aspektom záväzku spoločnosti HP poskytovať riešenia pre životný cyklus počítača, ktoré vám pomôžu počas štyroch fáz životného cyklu počítača – plánovanie, zavedenie, správa a prechody.

Hlavné možnosti a funkcie správy osobných počítačov sú nasledovné:

- úvodná konfigurácia a zavedenie,
- vzdialená inštalácia systému,
- aktualizácia a správa softvéru,
- prepis pamäte ROM,
- sledovanie prostriedkov a zabezpečenie,
- zobrazenie informácií o zlyhaní systému a obnovenie.

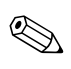

✎ Podpora jednotlivých funkcií popísaných v tejto príručke sa môže odlišovať v závislosti od modelu alebo verzie softvéru.

# <span id="page-5-0"></span>**Úvodná konfigurácia a zavedenie**

<span id="page-5-4"></span>Počítač sa dodáva s predinštalovaným obrazom systémového softvéru. Po krátkom procese "aktivácie" softvéru je počítač pripravený na používanie.

Predinštalovaný softvér môžete nahradiť vlastným systémovým a aplikačným softvérom. Existuje niekoľko spôsobov zavedenia vlastného softvéru, ktoré zahŕňajú:

- inštaláciu ďalších softvérových aplikácií po aktivovaní predinštalovaného softvéru,
- použitie nástrojov na zavádzanie softvéru, ako je napríklad Altiris Deployment Solution, ktoré umožňujú nahradiť predinštalovaný softvér prispôsobeným softvérom,
- klonovanie disku za účelom kopírovania obsahu z jedného pevného disku na iný pevný disk.

Výber najlepšej metódy zavedenia závisí od prostredia a procesov informačných technológií. Časť PC Deployment týkajúca sa zavedenia osobného počítača na webovej lokalite HP Lifecycle Solutions (<http://whp-sp-orig.extweb.hp.com/country/us/en/solutions.html>) poskytuje informácie, ktoré vám pomôžu pri výbere najlepšieho spôsobu zavedenia.

<span id="page-5-5"></span><span id="page-5-3"></span>Disk CD *Restore Plus!*, nastavenie uložené v pamäti ROM a hardvér s podporou rozhrania ACPI poskytujú ďalšiu pomoc pri obnovení systémového softvéru, správe a riešení problémov ohľadom konfigurácie a pri správe napájania.

# <span id="page-5-1"></span>**Altiris Deployment Solution Agent**

<span id="page-5-2"></span>Ak sa v počítači používa systém Windows® XP Professional, program Altiris Deployment Solution Agent je v počítači predinštalovaný. Po inštalácii umožňuje komunikáciu s konzolou Deployment Solution pre správcu.

Inštalácia programu Altiris Deployment Solution Agent:

- 1. Kliknite na ponuku Štart.
- 2. Kliknite na položku All Programs (Všetky programy).
- 3. Kliknite na položku Software Setup (Inštalácia softvéru).
- 4. Kliknite na tlačidlo Next (Ďalej).
- 5. Posúvajte zobrazenie nadol a kliknite na prepojenie slúžiace na inštaláciu programu Altiris AClient.

# <span id="page-6-0"></span>**Vzdialená inštalácia systému**

<span id="page-6-2"></span>Vzdialená inštalácia systému umožňuje nastaviť systém na základe informácií o softvéri a konfigurácii uložených na sieťovom serveri aktiváciou funkcie Preboot Execution Environment (PXE). Funkcia vzdialenej inštalácie systému sa zvyčajne používa ako nástroj na nastavenie a konfiguráciu systému. Možno ju použiť pri nasledovných činnostiach:

- <span id="page-6-3"></span>■ formátovanie pevného disku,
- zavedenie softvérového obrazu na jednom alebo viacerých nových počítačoch,
- vzdialená aktualizácia systému BIOS v preprogramovateľnej pamäti ROM (["Vzdialený prepis pamäte ROM" na strane 9](#page-12-1)),
- konfigurácia nastavení systému BIOS počítača.

<span id="page-6-4"></span>Ak chcete spustiť vzdialenú inštalácia systému, stlačte kláves **F12**, keď sa v pravom dolnom rohu obrazovky s logom HP zobrazí hlásenie F12 = Network Service Boot (F12 = Spúšťanie sieťovou službou). Ďalej pokračujte podľa pokynov na obrazovke. Predvolené poradie spúšťania je nastavením konfigurácie systému BIOS, ktoré možno zmeniť tak, aby sa systém vždy pokúšal použiť funkciu spustenia PXE.

Spoločnosti HP a Altiris spolupracujú na vytváraní nástrojov, ktoré zjednodušujú a urýchľujú zavedenie a správu osobných počítačov v podnikovom prostredí, znižujú celkové náklady na vlastníctvo a stavajú počítače HP do pozície klientskych počítačov s možnosťou najlepšej správy v rámci podnikového prostredia.

# <span id="page-6-1"></span>**Aktualizácia a správa softvéru**

Spoločnosť HP poskytuje niekoľko nástrojov na správu a aktualizáciu softvéru na stolných počítačoch, pracovných staniciach a prenosných počítačoch:

- HP Client Manager
- HP Client Foundation Suite
- HP Client Premium Suite
- HP System Software Manager
- Dantz Backup and Recovery
- HP Proactive Change Notification
- HP Subscriber's Choice

# <span id="page-7-0"></span>**HP Client Manager**

Softvér HP Client Manager je k dispozícii bezplatne pre všetky podporované modely biznisových a prenosných počítačov a pracovných staníc HP. Program SSM je integrovaný do nástroja HP Client Manager a umožňuje centrálne sledovanie, monitorovanie a správu hardvérových aspektov klientskych počítačov HP. HP Client Manager je úzko integrovaný s nástrojmi HP Instant Support, aby sa redukoval čas potrebný na odstraňovanie problémov. Nástroje HP Instant Support možno použiť na spustenie diagnostiky, kontroly stavu systému, aktívneho chatu, automatizovanej kolekcie SoftPaq, ako aj na prístup do databázy HP Knowledgebase. Softvér HP Client Manager tiež spolupracuje s produktom HP ProtectTools, a umožňuje tak identifikovať, inventarizovať a inicializovať klientske systémy s podporou TPM.

Softvér HP Client Manager generuje lokálne výstrahy. Výstrahy upozorňujúce napr. na prehriatie, zlyhanie diskov SMART, a pod. sa môžu zobrazovať na počítači lokálneho používateľa. Zobrazovanie výstrah na lokálnom klientovi riadi správca. Správca môže určiť, či môže používateľ klienta zapínať alebo vypínať upozornenia, a aké akcie môže daný používateľ po prijatí upozornenia vykonať. Správca môže zvoliť, ktoré upozornenia sa budú na lokálnom klientovi HP zobrazovať.

HP Client Manager slúži na:

- získanie hodnotných informácií o hardvéri, napríklad o procesore, pamäti, zobrazení a nastavení zabezpečenia,
- monitorovanie stavu počítača, čo umožní riešenie problémov skôr, než sa prejavia,
- automatické zhromažďovanie a vzdialenú distribúciu balíkov SoftPaq umožňujúcich aktualizáciu systému BIOS, ovládačov a nastavení zabezpečenia hardvéru,
- automatizáciu procesov na rýchle riešenie problémov s hardvérom.

Softvér HP Client Manager používa rovnakú infraštruktúru Altiris ako iné riešenia Altiris pre správu životného cyklu klientskych systémov. Pre personál IT to predstavuje významnú výhodu, keďže inštalácia a údržba sa vzťahuje iba na jednu infraštruktúru. Keďže informácie sú uložené v jednej databáze, získate úplné a konzistentné správy o vybavení, a tiež informácie o stave počítača a zabezpečení. Na plánovanie a sledovanie priebehu úloh správy hardvéru i softvéru klientskych počítačov používate jedno konzistentné rozhranie konzoly.

<span id="page-8-4"></span>Ďalšie informácie o softvéri HP Client Manager získate na lokalite [http://h18000.www1.hp.com/im/client\\_mgr.html](http://h18000.www1.hp.com/im/client_mgr.html).

# <span id="page-8-0"></span>**HP Client Foundation Suite**

Jadro riešenia Foundation Suite tvorí produkt Altiris Migration Suite, ktorý pozostáva z riešení Altiris Inventory Solution a Deployment Solution. Riešenie Foundation Suite pridáva úvodnú stránku Quickstart, ktorá zjednodušuje proces inštalácie a skracuje čas potrebný na nasadenie softvéru do ostrej prevádzky. Súčasťou riešenia Foundation Suite je softvér HP Client Manager a HP Systems Insight Manager.

# <span id="page-8-1"></span>**HP Client Premium Suite**

Jadrom riešenia Premium Suite je produkt Altiris Client Management Suite, Level 1. Pridáva úvodnú stránku a riešenia HP s pridanou hodnotou: HP Client Manager, HP Systems Insight Manager a HP OpenView Connector.

## <span id="page-8-2"></span>**HP System Software Manager**

<span id="page-8-3"></span>HP System Software Manager (SSM) je bezplatný obslužný program, ktorý automatizuje vzdialené zavedenie ovládačov zariadení a aktualizácií systému BIOS pre vaše biznisové počítače HP v sieti. SSM pri spustení bez zásahu používateľa zistí úroveň revízií ovládačov a systémov BIOS nainštalovaných na každom klientskom počítači v sieti a porovná zistené údaje s balíkmi SoftPaq systémového softvéru, ktoré boli testované a uložené do centrálneho ukladacieho priestoru súborov. Program SSM potom automaticky aktualizuje systémový softvér so staršími revíziami na počítačoch v sieti na novšie úrovne revízií dostupné v ukladacom priestore súborov. Keďže program SSM umožňuje distribúciu aktualizácií balíkov SoftPaq iba na zodpovedajúce modely klientskych počítačov, správcovia môžu tento program spoľahlivo a efektívne používať na udržiavanie aktuálneho stavu systémového softvéru.

Program System Software Manager sa integruje s distribučnými nástrojmi podnikového softvéru, ako je HP OpenView a Microsoft® Systems Management Server (SMS). Pomocou programu SSM môžete distribuovať zákazníkom alebo inými dodávateľmi vytvorené aktualizácie, ktoré boli prevedené do formátu SSM.

<span id="page-9-2"></span><span id="page-9-1"></span>Program SSM možno bezplatne prevziať na webovej lokalite [www.hp.com/go/ssm](http://www.hp.com/go/ssm).

# <span id="page-9-0"></span>**Dantz Retrospect Express**

Dantz Retrospect Express chráni jednotlivý stolný alebo prenosný počítač so systémom Windows. Retrospect Express umožňuje obnovenie po strate údajov v dôsledku vírusov, novo inštalovaného softvéru, chyby používateľa, poškodeného hardvéru, inovácií [hardvéru, akcií hackerov a straty alebo odcudzenia počítačov. Ponúka](http://www.dantz.com/en/partners/oem_solutions.dtml)  voľbu medzi vytváraním jednoduchých duplikátov a progresívnych záloh a tiež intuitívneho sprievodcu nastavením, vďaka čomu sa zabezpečí obnovenie prevádzky v priebehu minút. Nástroj Retrospect Express obsahuje vstavanú funkciu Disaster Recovery, čím zabezpečuje najlepšiu možnú ochranu. Kliknutím sem zobrazíte zoznam výrobcov hardvéru, ktorí dodávajú so svojimi produktmi nástroj Retrospect, a dozviete sa, kde možno tieto produkty zakúpiť.

Nainštalujte program Retrospect Express a prvé zálohovanie budete môcť vykonať už o menej než päť minút. Pomocou programu Retrospect môžete vytvoriť plán zálohovania zodpovedaním niekoľkých jednoduchých otázok. Obnova prebieha rýchlo a bezproblémovo. Keď potrebujete vykonať obnovu pomocou optických diskov CD, nástroj Retrospect Express automaticky vyhľadá súbory i v prípade, že neviete, na ktorom zálohovacom médiu sa nachádzajú.

Súbory a priečinky môžete duplikovať na externý pevný disk stlačením tlačidla. Operácia duplikovania kopíruje informácie z pevného disku počítača na externý pevný disk. (V prípade externých pevných diskov so zabudovaným tlačidlom zálohovania možno duplikáty vytvoriť jednoducho stlačením tlačidla.) Duplikáty súborov a priečinkov na externom pevnom disku možno jednoducho zobraziť, manipulovať s nimi a obnoviť ich pomocou Prieskumníka systému Windows. Proces duplikovania šetrí miesto na disku prepísaním predošlých záloh na externej jednotke a šetrí čas kopírovaním iba tých súborov, ktoré sú nové alebo ktoré sa zmenili od poslednej zálohy.

Zálohujte viaceré verzie súborov a priečinkov. Progresívne zálohovanie zachová predošlé verzie súborov a priečinkov a umožní vrátiť údaje v počítači do predchádzajúceho stavu v zvolenom čase predtým, než došlo k havarijnej udalosti. Pri každej operácii zálohovania nástroj Retrospect Express vytvára bod obnovenia, ktorý obsahuje všetky informácie potrebné pre používateľa na vyhľadanie súborov alebo obnovu celého počítača (obnova po havárii) vrátane všetkých súborov a nastavení operačného systému, ovládačov zariadení a aplikácií a ich nastavení. Body obnovenia sa rýchlo zaznamenajú a poskytujú možnosť 100 % presného obnovenia k ľubovoľnému zvolenému času vykonanej zálohy, čím je k dispozícii väčšia funkčnosť, než poskytuje iný zálohovací softvér.

Nástroj Backup Express podporuje tiež softvér Disaster Recovery, ktorý umožňuje reštartovať a obnoviť prevádzku systému aj v prípade výskytu katastrofálneho zlyhania (napr. zlyhanie pevného disku alebo strata údajov v dôsledku napadnutia vírusom). Spustením systému pomocou disku CD Disaster Recovery môžete vrátiť systém do stavu, keď ešte fungoval skôr, než sa stane nepoužiteľným.

<span id="page-10-2"></span><span id="page-10-1"></span>Ďalšie informácie o nástroji Dantz Retrospect Express nájdete na lokalite [http://www.dantz.com/en/products/win\\_express/index.dtml](http://www.dantz.com/en/products/win_express/index.dtml).

# <span id="page-10-0"></span>**Proactive Change Notification**

Program Proactive Change Notification používa na proaktívne a automatické odosielanie upozornení webovú lokalitu Subscriber's Choice. Medzi typy odosielaných informácií patria:

- E-mailové správy Proactive Change Notification (PCN) upozorňujúce na hardvérové a softvérové zmeny väčšiny komerčných počítačov a serverov až v 60-dňovom predstihu.
- E-mailové správy obsahujúce poznámky, rady, bulletiny určené pre zákazníkov, bulletiny pojednávajúce o problematike zabezpečenia a upozornenia na ovládače pre väčšinu komerčných počítačov a serverov.

Používateľ má možnosť vytvoriť vlastný profil, na základe ktorého bude prijímať len informácie relevantné pre určité prostredie informačných technológií. Ak sa chcete o programe Proactive Change Notification dozvedieť viac a ak si chcete vytvoriť vlastný profil, navštívte lokalitu <http://www.hp.com/go/pcn>.

# <span id="page-11-0"></span>**Subscriber's Choice**

Subscriber's Choice je klientska služba od spoločnosti HP. Spoločnosť HP poskytuje na základe profilu používateľa prispôsobené tipy na produkty, články a upozornenia na ovládače a podporu. Služba upozornení na ovládače a podporu na lokalite Subscriber's Choice odosiela e-mailové správy upozorňujúce na to, že informácie, na odber ktorých ste sa prihlásili v profile, sú k dispozícii na prezretie a prevzatie. Ďalšie informácie o službe Subscriber's Choice a vytvorení vlastného profilu nájdete na lokalite <http://www.hp.com/go/pcn>.

# <span id="page-11-1"></span>**Zastarané riešenia**

<span id="page-11-3"></span><span id="page-11-2"></span>Organizácia Desktop Management Task Force (DMTF) uviedla štandard Desktop Management Interface (DMI) pred takmer desiatimi rokmi. Vďaka rozšíreniu nových štandardov, ako je Common Information Model (CIM), organizácia DMTF ukončila štandard DMI. V súvislosti s vývojom riešení HP Client Management Solutions, HP Systems Insight Manager a implementáciou štandardu CIM spoločnosťou Microsoft, známeho pod názvom Windows Management Instrumentation (WMI), softvér HP Insight Management Agent sa už nedodáva s novými modelmi komerčných stolných počítačov, pracovných staníc a prenosných počítačov HP uvedených po 1. januári 2004.

Softvér Insight Management (IM) Agent poskytuje nasledovné funkcie:

- Podpora štandardu DMI umožňovala spravovanie klientskeho počítača pomocou aplikácie Insight Manager 7 alebo inej aplikácie na správu podporujúcej štandard DMI.
- Webový agent umožňoval lokálnu i vzdialenú správu počítača pomocou webového prehľadávača.
- Hlásenia o stave počítača mohli upozorňovať používateľa lokálne alebo mohli byť odoslané do centrálnej konzoly.

Insight Manager bol nahradený softvérom HP Systems Insight Manager (HP SIM). HP SIM používa na načítanie informácií o klientskom počítači štandard WMI. Nástroj Altiris Connector for HP Systems Insight Manager je k dispozícii a umožňuje použitie riešení HP Client Management Solutions prostredníctvom konzoly HP SIM.

# <span id="page-12-0"></span>**Prepis pamäte ROM**

Počítač sa dodáva s preprogramovateľnou pamäťou ROM (read only memory). Vytvorením hesla správcu v obslužnom programe Computer Setup (F10) môžete ochrániť pamäť ROM pred neúmyselnou aktualizáciou alebo prepísaním. Je to dôležité pre zabezpečenie integrity prevádzky počítača.

<span id="page-12-2"></span>Pamäť ROM možno inovovať nasledovným spôsobom:

- <span id="page-12-5"></span>■ Objednanie inovovanej diskety ROMPaq od spoločnosti HP.
- Prevzatie najnovšej kópie ROMPaq z lokality spoločnosti HP pre ovládače a podporu na adrese <http://www.hp.com/support/files>.

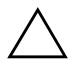

<span id="page-12-3"></span>Ä **UPOZORNENIE:** Pre maximálnu ochranu pamäte ROM si vytvorte heslo správcu. Heslo správcu zabraňuje neoprávneným inováciám pamäte ROM. Program System Sołtware Manager umožňuje správcom sietí nastaviť heslo správcu na počítači, prípadne na viacerých počítačoch zároveň. Dalšie informácie nájdete na adrese [http://www.hp.com/go/ssm.](http://www.hp.com/go/ssm)

# <span id="page-12-1"></span>**Vzdialený prepis pamäte ROM**

<span id="page-12-4"></span>Vzdialený prepis pamäte ROM umožňuje správcovi systému bezpečne inovovať pamäť ROM na vzdialených počítačoch HP priamo z centralizovanej konzoly pre správu siete. Možnosť vykonávať túto úlohu na diaľku na viacerých počítačoch a osobných počítačoch znamená konzistentné zavádzanie a lepšiu kontrolu nad obrazmi pamäte ROM v počítačoch HP v sieti. V konečnom dôsledku sa tiež zvyšuje produktivita a znižujú celkové náklady na vlastníctvo.

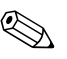

✎ Ak chcete využiť výhody vzdialeného prepisu pamäte ROM, počítač musí byť zapnutý, prípadne ho treba zapnúť pomocou funkcie aktivácie na diaľku Remote Wakeup.

<span id="page-12-6"></span>Ďalšie informácie o vzdialenom prepise pamäte ROM sú obsiahnuté v programoch HP Client Manager Software alebo System Software Manager na adrese <http://h18000.www1.hp.com/im/prodinfo.html>.

# <span id="page-13-0"></span>**Bezpečnostný zavádzací blok pamäte ROM**

<span id="page-13-3"></span>Bezpečnostný zavádzací blok pamäte ROM umožňuje obnovenie systému v nepravdepodobnom prípade zlyhania prepisu pamäte ROM, napríklad ak počas neho došlo k výpadku napájania. Zavádzací blok je časť pamäte ROM chránená pred prepisom, ktorá overuje platnosť systémovej pamäte ROM pri každom zapnutí počítača.

- Ak je systémová pamäť ROM platná, systém sa spustí normálne.
- Ak overenie systémovej pamäte ROM zlyhá, bezpečnostný zavádzací blok pamäte ROM poskytne dostatočnú podporu pre spustenie systému z diskety ROMPaq, ktorá naprogramuje systémovú pamäť ROM použitím platného obrazu.

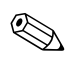

✎ Niektoré modely podporujú tiež obnovenie z disku CD ROMPaq.

<span id="page-13-2"></span>Ak zavádzací blok zistí neplatnú systémovú pamäť ROM, zaznie 8 zvukových signálov. Na obrazovke sa zobrazí hlásenie zavádzacieho bloku o režime obnovenia (platí pre niektoré modely).

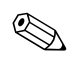

✎ Zvukové signály zaznejú v piatich cykloch. V každom cykle zaznie s prestávkami osem zvukových signálov.

Ak chcete obnoviť systém po jeho prechode do režimu obnovenia zavádzacieho bloku, vykonajte nasledovné kroky:

- <span id="page-13-1"></span>1. Ak sa v disketovej jednotke nachádza disketa alebo v jednotke CD disk CD, vyberte disketu a disk CD a vypnite napájanie.
- 2. Vložte disketu ROMPaq do disketovej jednotky, alebo ak to počítač umožňuje, disk CD ROMPaq do jednotky CD.
- 3. Zapnite počítač.

Ak sa disketa alebo disk CD ROMPaq nenájde, zobrazí sa výzva na vloženie príslušného média a reštartovanie počítača.

Ak bolo vytvorené heslo správcu, rozsvieti sa kontrolka Caps Lock a zobrazí sa výzva na zadanie hesla.

4. Zadajte heslo správcu.

Ak sa systém úspešne spustí z diskety alebo disku CD a úspešne preprogramuje pamäť ROM, úspešne dokončenie operácie bude signalizované radom vzostupných zvukových signálov.

- 5. Vyberte disketu alebo disk CD a vypnite napájanie.
- 6. Opätovným zapnutím napájania reštartujte počítač.

# <span id="page-14-0"></span>**Replikácia nastavenia**

Na replikovanie alebo kopírovanie jednej konfigurácie nastavenia na ďalšie počítače rovnakého modelu poskytuje spoločnosť HP softvérový obslužný program System Software Manager určený pre platformu Windows. Tento program si možno prevziať na adrese <http://www.hp.com/go/ssm>. K dispozícii je tiež obslužný program CMOS Save/Load pre systém DOS, ktorý možno získať na adrese <http://www.hp.com/support/files>. Po prihlásení sa na lokalitu technickej podpory HP zadajte po zobrazení výzvy názov počítača.

#### <span id="page-14-4"></span><span id="page-14-1"></span>Vytvorenie spúšťacieho zariadenia

#### <span id="page-14-3"></span><span id="page-14-2"></span>**Podporované zapisovacie zariadenie USB**

Podporované zariadenia, napríklad HP Drive Key, majú predinštalovaný obraz na zjednodušenie procesu, v ktorom sa vytvoria ako spúšťacie zariadenia. Ak používané zapisovacie zariadenie USB takýto obraz neobsahuje, použite postup uvedený ďalej v tejto časti (pozrite ["Nepodporované zapisovacie zariadenie USB" na strane 14](#page-17-0)).

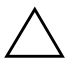

**UPOZORNENIE:** Nie všetky počítače možno spustiť zo zapisovacieho<br>Zapisovacieho zapisovacieho za k sa v predvolenom poradí v obslužnom programe zariadenia USB. Ak sa v predvolenom poradí v obslužnom programe Computer Setup (F10) uvádza zariadenie USB pred pevným diskom, počítač možno spustiť zo zapisovacieho zariadenia USB. V opačnom prípade je nutné použiť spúšťaciu disketu.

Ak chcete vytvoriť spúšťacie zapisovacie zariadenie USB, musíte mať k dispozícii:

■ Biznisový stolný počítač HP Business Desktop  $dx5150$ vyhotovenie Microtower, Small Form Factor alebo Slim Tower.

V závislosti od konkrétneho systému BIOS môžu aj budúce modely podporovať spúšťanie zo zapisovacieho zariadenia USB.

- 256 MB ukladací modul HP Drive Key II
- Spúšťaciu disketu systému DOS s programami FDISK a SYS. Ak program SYS nemáte k dispozícii, môžete použiť program FORMAT, čím sa však odstránia všetky existujúce súbory zapisovacieho zariadenia USB.
- 1. Vypnite počítač.
- 2. Vložte zapisovacie zariadenie USB do jedného z portov USB počítača a odpojte všetky ostatné ukladacie zariadenia USB okrem disketových jednotiek USB.
- 3. Vložte spúšťaciu disketu systému DOS s programami FDISK.COM a SYS.COM (FORMAT.COM) do disketovej jednotky a zapnite počítač, ktorý sa má spustiť z diskety systému DOS.
- 4. Spustite program FDISK z príkazového riadka A:\ zadaním príkazu **FDISK** a stlačením klávesu **Enter**. Ak sa zobrazí výzva, kliknite na tlačidlo **Yes (Áno)** (**Y**) na zapnutie podpory pre veľké disky.
- 5. Zvoľte možnosť [**5**] na zobrazenie jednotiek v počítači. Zapisovacie zariadenie USB je tou jednotkou, ktorej veľkosť sa najviac zhoduje s veľkosťou jednej z uvádzaných jednotiek. Zvyčajne ide o poslednú jednotku v zozname. Poznamenajte si písmeno jednotky.

Jednotka zapisovacieho zariadenia USB: \_\_\_\_\_\_\_\_\_\_

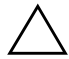

Ä **UPOZORNENIE:** Ak žiadna jednotka nezodpovedá zapisovaciemu zariadeniu USB, nepokračujte ďalej. Mohlo by dôjsť k strate údajov. Skontrolujte všetky porty USB, či k nim nie sú pripojené d'alšie ukladacie zariadenia. Ak sú, odstráte ich, reštartujte počítač a pokračujte od kroku 4. Ak nie sú pripojené žiadne ďalšie zariadenia, počítač zapisovacie zariadenie USB nepodporuje alebo je toto zariadenie chybné. NEPOKÚŠAJTE sa ďalej vytvoriť zo zapisovacieho zariadenia USB spúšťacie zariadenie.

- 6. Ukončite program FDISK stlačením klávesu **Esc** pre návrat do príkazového riadka A:\.
- 7. Ak spúšťacia disketa systému DOS obsahuje program SYS.COM, prejdite na krok 8. V opačnom prípade prejdite na krok 9.
- 8. Do príkazového riadka A:\ zadajte príkaz **SYS x:**, kde x predstavuje písmeno jednotky uvedené vyššie.

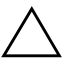

Ä **UPOZORNENIE:** Skontrolujte, či ste zadali správne písmeno jednotky zapisovacieho zariadenia USB.

Po prenose systémových súborov sa program SYS vráti späť do príkazového riadka A:\. Prejdite na krok 13.

- 9. Súbory zo zapisovacieho zariadenia USB, ktoré chcete zachovať, skopírujte do dočasného adresára na inej jednotke (napríklad na internom pevnom disku počítača).
- 10. Do príkazového riadka A:\ zadajte príkaz **FORMAT /S X:**, kde X predstavuje písmeno jednotky uvedené vyššie.

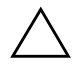

Ä **UPOZORNENIE:** Skontrolujte, či ste zadali správne písmeno jednotky zapisovacieho zariadenia USB.

Program FORMAT zobrazí jedno alebo viaceré upozornenia s otázkou, či chcete pokračovať. Vždy zadajte **Y**. Program FORMAT naformátuje zapisovacie zariadenie USB, pridá systémové súbory a zobrazí výzvu na zadanie menovky zväzku.

- 11. Stlačením klávesu **Enter** vynechajte zadanie menovky, alebo ju zadajte.
- 12. Všetky súbory, ktoré ste uložili v kroku 9, skopírujte späť na zapisovacie zariadenie USB.
- 13. Vyberte disketu a reštartujte počítač. Počítač sa spustí zo zapisovacieho zariadenia USB ako jednotka C.

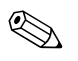

✎ Predvolené poradie spúšťania sa v počítačoch odlišuje a možno ho zmeniť použitím obslužného programu Computer Setup (F10).

Ak ste použili verziu systému DOS zo systému Windows 9x, môže sa krátko zobraziť obrazovka s logom systému Windows. Ak nechcete, aby sa táto obrazovka zobrazovala, pridajte do koreňového adresára zapisovacieho zariadenia USB súbor LOGO.SYS s nulovou veľkosťou.

#### <span id="page-17-0"></span>**Nepodporované zapisovacie zariadenie USB**

**UPOZORNENIE:** Nie všetky počítače možno spustiť zo zapisovacieho<br>Zapisovacieho zapisovacieho za k sa v predvolenom poradí v obslužnom programe zariadenia USB. Ak sa v predvolenom poradí v obslužnom programe Computer Setup (F10) uvádza zariadenie USB pred pevným diskom, počítač možno spustiť zo zapisovacieho zariadenia USB. V opačnom prípade je nutné použiť spúšťaciu disketu.

Ak chcete vytvoriť spúšťacie zapisovacie zariadenie USB, musíte mať k dispozícii:

■ Biznisový stolný počítač HP Business Desktop dx5150 – vyhotovenie Microtower, Small Form Factor alebo Slim Tower.

V závislosti od konkrétneho systému BIOS môžu aj budúce modely podporovať spúšťanie zo zapisovacieho zariadenia USB.

- Spúšťaciu disketu systému DOS s programami FDISK a SYS. Ak program SYS nemáte k dispozícii, môžete použiť program FORMAT, čím sa však odstránia všetky existujúce súbory zapisovacieho zariadenia USB.
	- 1. Ak sú v počítači karty PCI s pripojenými jednotkami SCSI, ATA RAID alebo SATA, vypnite počítač a odpojte napájací kábel.

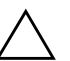

WPOZORNENIE: Napájací kábel MUSÍ byť odpojený.

- 2. Otvorte počítač a odstráňte karty PCI.
- 3. Vložte zapisovacie zariadenie USB do jedného z portov USB počítača a odpojte všetky ostatné ukladacie zariadenia USB okrem disketových jednotiek USB. Pripevnite kryt počítača.
- 4. Zapojte napájací kábel a zapnite počítač.
- 5. Ihneď po zapnutí počítača stlačte a podržte kláves **F10**, až kým sa nespustí program Computer Setup. V prípade potreby stlačením klávesu **Enter** vynechajte úvodnú obrazovku.

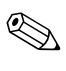

✎ Ak kláves **F10** nestlačíte v požadovanom čase, počítač budete musieť reštartovať a znova stlačiť a podržať kláves **F10** pre získanie prístupu k obslužnému programu.

Ak používate klávesnicu PS/2, môže sa zobraziť hlásenie upozorňujúce na chybu klávesnice. Hlásenie ignorujte.

- 6. Prejdite do ponuky **Integrated Peripherals (Integrované prídavné zariadenia)** > **South OnChip IDE Device** a vypnite radič PATA. Potom prejdite do ponuky **Integrated Peripherals (Integrované prídavné zariadenia)** > **South OnChip PCI Device** a vypnite radič SATA. Ukončite nastavenie, pričom potvrďte zmeny.
- 7. Vložte spúšťaciu disketu systému DOS s programami FDISK.COM a SYS.COM (FORMAT.COM) do disketovej jednotky a zapnite počítač, ktorý sa má spustiť z diskety systému DOS.
- 8. Spustite program FDISK a zo zapisovacieho zariadenia USB odstráňte všetky oddiely. Vytvorte nový oddiel a nastavte ho ako aktívny. Ukončite program FDISK stlačením klávesu **Esc**.
- 9. Ak sa systém automaticky nereštartuje po ukončení programu FDISK, stlačte kombináciu klávesov **Ctrl+Alt+Del**, čím počítač znovu spustíte z diskety systému DOS.
- 10. Do príkazového riadka A:\ zadajte príkaz **FORMAT C: /S** a potom stlačte kláves **Enter.** Program Format naformátuje zapisovacie zariadenie USB, pridá systémové súbory a zobrazí výzvu na zadanie menovky zväzku.
- 11. Stlačením klávesu **Enter** vynechajte zadanie menovky, alebo ju zadajte.
- 12. Vypnite počítač a odpojte napájací kábel. Otvorte počítač a inštalujte karty PCI, ktoré ste predtým odstránili. Pripevnite kryt počítača.
- 13. Zapojte napájací kábel, vyberte disketu a zapnite počítač.
- 14. Ihneď po zapnutí počítača stlačte a podržte kláves **F10**, až kým sa nespustí program Computer Setup. V prípade potreby stlačením klávesu **Enter** vynechajte úvodnú obrazovku.
- 15. Prejdite do ponuky **Integrated Peripherals (Integrované prídavné zariadenia) > South OnChip IDE Device** a do ponuky **Integrated Peripherals (Integrované prídavné zariadenia) > South OnChip PCI Device** a zapnite radiče PATA a SATA, ktoré ste vypli v kroku 6.
- <span id="page-18-0"></span>16. Uložte zmeny a ukončite program. Počítač sa spustí zo zapisovacieho zariadenia USB ako jednotka C.

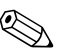

✎ Predvolené poradie spúšťania sa v počítačoch odlišuje a možno ho zmeniť použitím obslužného programu Computer Setup (F10). Pokyny nájdete v *príručke k programu Computer Setup* na disku CD *Documentation*.

<span id="page-19-2"></span>Ak ste použili verziu systému DOS zo systému Windows 9x, môže sa krátko zobraziť obrazovka s logom systému Windows. Ak nechcete, aby sa táto obrazovka zobrazovala, pridajte do koreňového adresára zapisovacieho zariadenia USB súbor LOGO.SYS s nulovou veľkosťou.

# <span id="page-19-0"></span>**Dvojpolohové tlačidlo napájania**

Pomocou rozhrania Advanced Configuration and Power Interface (ACPI) môže tlačidlo napájania pracovať ako tlačidlo pre zapnutie a vypnutie počítača alebo ako tlačidlo pre uvedenie počítača do úsporného režimu. Funkcia úsporného režimu nevypne napájanie úplne, namiesto toho však spôsobí, že počítač prejde do úsporného režimu s nízkou spotrebou energie. To umožňuje rýchle vypnutie bez ukončenia aplikácií a rýchly návrat do rovnakého prevádzkového stavu bez straty údajov.

<span id="page-19-1"></span>Ak chcete zmeniť konfiguráciu tlačidla napájania, vykonajte nasledovné kroky:

- <span id="page-19-3"></span>1. Kliknite na tlačidlo **Start (Štart)** a vyberte položku **Control Panel (Ovládací panel) > Power Options (Možnosti napájania)**.
- 2. V okne **Power Options Properties (Možnosti napájania vlastnosti)** kliknite na kartu **Advanced (Spresnenie)**.
- 3. V časti **Power Button (Tlačidlo napájania)** vyberte položku **Standby (Prepnúť do úsporného režimu)**.

Po nastavení konfigurácie tlačidla napájania na funkciu tlačidla pre prepnutie do úsporného režimu stlačte tlačidlo napájania a uveďte systém do stavu veľmi nízkej spotreby energie (úsporný režim). Opätovným stlačením tlačidla sa systém okamžite vráti z úsporného režimu do stavu normálnej spotreby. Ak chcete počítač úplne vypnúť, stlačte a podržte tlačidlo napájania štyri sekundy.

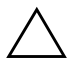

Ä **UPOZORNENIE:** Nepoužívajte tlačidlo napájania na vypínanie počítača, pokiaľ systém neprestane reagovať. Vypnutie počítača bez interakcie operačného systému môže spôsobiť poškodenie alebo stratu údajov na pevnom disku.

## <span id="page-20-0"></span>**Webová lokalita**

<span id="page-20-2"></span>Spoločnosť HP vytvorila v spolupráci s inými dodávateľmi softvér na dôsledné testovanie a odstraňovanie chýb a vyvíja podporný softvér pre operačné systémy, aby zabezpečila výkon, kompatibilitu a spoľahlivosť počítačov HP.

Pri prechode na nové alebo revidované operačné systémy je dôležité implementovať podporný softvér, ktorý je vytvorený pre daný operačný systém. Ak plánujete spustiť verziu systému Microsoft Windows, ktorá sa odlišuje od verzie dodávanej s počítačom, musíte nainštalovať zodpovedajúce ovládače zariadení a obslužné programy, aby ste zabezpečili podporu všetkých funkcií a ich funkčnosť.

<span id="page-20-4"></span><span id="page-20-3"></span>Spoločnosť HP zjednodušila vyhľadávanie a prístup k najnovšiemu podpornému softvéru, ako aj spôsob jeho vyskúšania a inštaláciu. Softvér si môžete prevziať na adrese <http://www.hp.com/support>.

Webová lokalita obsahuje najnovšie ovládače zariadení, obslužné programy a obrazy pamäte ROM na účely aktualizácie, ktoré sú potrebné na spustenie najnovšieho operačného systému Microsoft Windows na počítačoch HP.

# <span id="page-20-1"></span>**Stavebné bloky a partneri**

Riešenia pre správu od spoločnosti HP sú založené na priemyselných štandardoch a možno ich integrovať s ďalšími aplikáciami pre správu systémov. Medzi spomínané štandardy patria:

- technológia WBEM (Web-Based Enterprise Management),
- rozhranie WMI (Windows Management Interface),
- technológia Wake on LAN,
- ACPI,
- SMBIOS,
- podpora súčasti PXE (Pre-boot Execution).

# <span id="page-21-0"></span>**Sledovanie prostriedkov a zabezpečenie**

Funkcie sledovania prostriedkov integrované v počítači poskytujú kľúčové údaje súvisiace s takýmto sledovaním, ktoré možno spravovať pomocou programov HP Systems Insight Manager, HP Client Manager Software alebo iných aplikácií na správu systému. Automatická integrácia funkcií sledovania prostriedkov a týchto produktov umožňuje vybrať si nástroj pre správu, ktorý je najvhodnejší pre dané prostredie, a využiť investície do existujúcich nástrojov.

<span id="page-21-2"></span>Spoločnosť HP ponúka aj niekoľko riešení pre riadenie prístupu k cenným súčastiam a informáciám. Funkcia ProtectTools Embedded Security, ak je nainštalovaná, zabraňuje neoprávnenému prístupu k údajom, kontroluje integritu systému a overuje externých používateľov, ktorí sa pokúšajú o prístup do systému. (Ďalšie informácie nájdete v *Príručke k nástroju HP ProtectTools Embedded Security* na disku CD *Documentation*.) Funkcia zabezpečenia, akou je napr. ProtectTools, pomáha chrániť vnútorné súčasti osobného počítača pred neoprávneným prístupom. Vypnutím paralelných a sériových portov alebo portov USB a vypnutím možnosti spustenia systému z vymeniteľných médií môžete ochrániť cenné údaje. Upozornenia na zmenu pamäte možno automaticky odosielať do aplikácií pre správu systémov, ktoré upozornia na zasahovanie do vnútorných súčastí počítača.

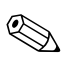

<span id="page-21-1"></span>✎ Nástroj ProtectTools sa dodáva s niektorými systémami.

Na lokálnu správu nastavení zabezpečenia na počítači HP používajte obslužné programy Computer Setup Utilities. Ďalšie informácie a pokyny pre používanie obslužného programu Computer Setup nájdete v *Príručke obslužného programu Computer Setup (F10)* na disku CD *Documentation* dodávanom s počítačom.

<span id="page-22-0"></span>Nasledovná tabuľka a časti sa týkajú lokálnej správy funkcií zabezpečenia počítača pomocou obslužného programu Computer Setup (F10).

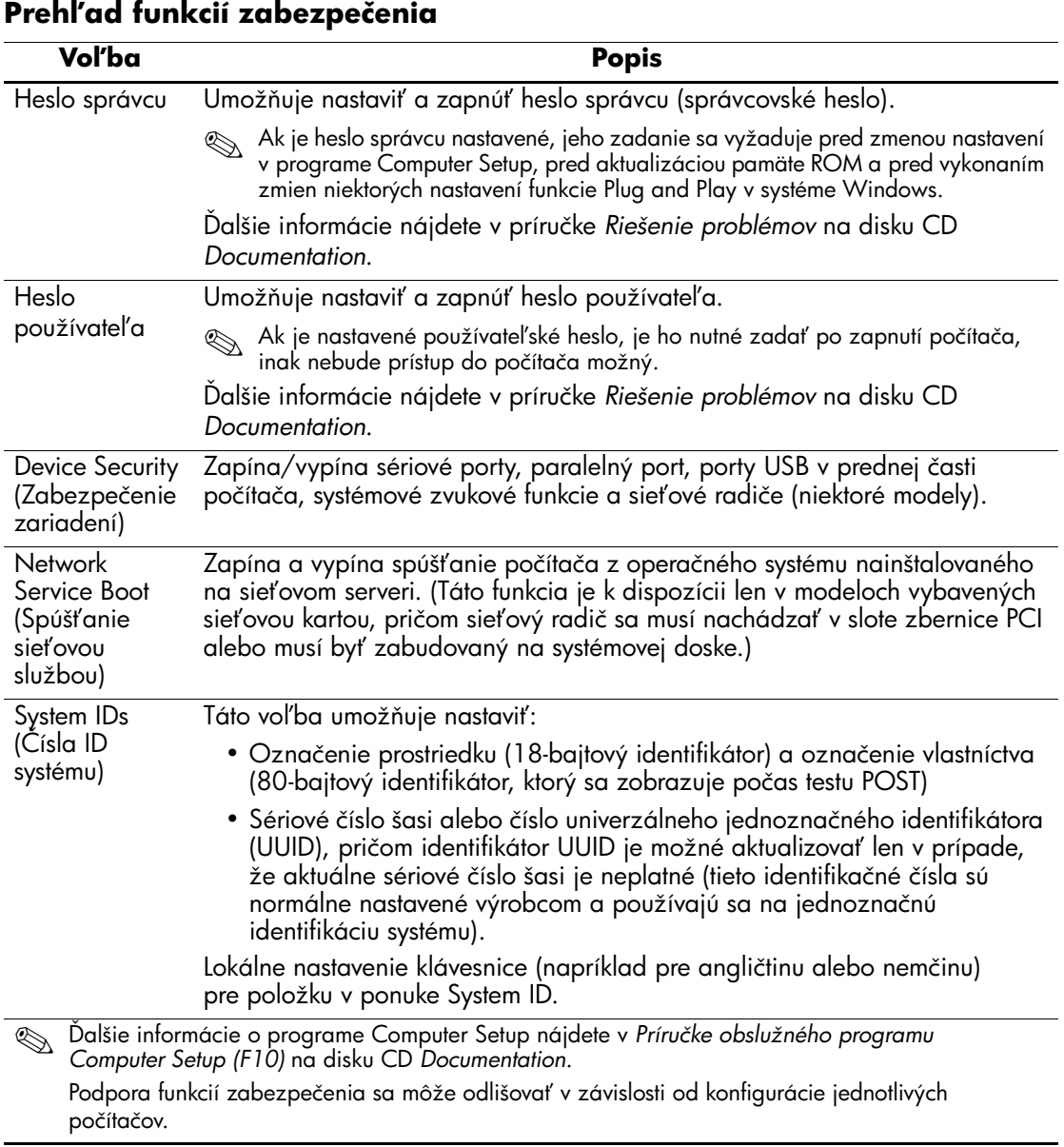

# <span id="page-23-0"></span>**Zabezpečenie heslami**

Heslo používateľa zabraňuje neoprávnenému používaniu počítača tým, že na prístup k aplikáciám alebo údajom vyžaduje zadanie hesla pri každom zapnutí alebo reštartovaní počítača. Heslo správcu počítača zabraňuje najmä neoprávnenému prístupu k obslužnému programu Computer Setup a je možné ho použiť namiesto hesla používateľa. Znamená to, že pri zobrazení výzvy na zadanie hesla používateľa môžete zadať heslo správcu, a získať tak prístup k počítaču.

<span id="page-23-3"></span>Heslo správcu používané v rámci celej siete umožňuje správcovi systému prihlásiť sa do všetkých počítačov v sieti a vykonať údržbu, pričom nemusí poznať heslo používateľa.

### <span id="page-23-1"></span>**Nastavenie hesla správcu pomocou programu Computer Setup**

Ak je systém vybavený vstavaným zabezpečovacím zariadením, prečítajte si *Príručku k nástroju HP ProtectTools Embedded Security* na disku CD *Documentation*. Nastavenie hesla správcu pomocou programu Computer Setup zabraňuje zmene konfigurácie počítača (používaniu obslužného programu Computer Setup (F10)) až do zadania hesla.

- <span id="page-23-2"></span>1. Zapnite alebo reštartujte počítač. Ak pracujete v systéme Windows, kliknite na ponuku **Start (Štart) > Shut Down (Vypnúť) > Restart (Reštartovať)**.
- 2. Ihneď po zapnutí počítača stlačte a podržte kláves **F10**, až kým sa nespustí program Computer Setup. V prípade potreby stlačením klávesu **Enter** vynechajte úvodnú obrazovku.

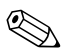

✎ Ak kláves **F10** nestlačíte v požadovanom čase, počítač budete musieť reštartovať a znova stlačiť a podržať kláves **F10** pre získanie prístupu k obslužnému programu.

Ak používate klávesnicu PS/2, môže sa zobraziť hlásenie upozorňujúce na chybu klávesnice. Hlásenie ignorujte.

- 3. Vyberte položku **Set Supervisor Password (Nastaviť heslo správcu)** a zadajte heslo.
- 4. Pred ukončením programu vyberte položku **File (Súbor) > Save Changes and Exit (Uložiť zmeny a skončiť)**.

## <span id="page-24-0"></span>Nastavenie používateľského hesla pomocou programu **Computer Setup**

<span id="page-24-4"></span><span id="page-24-2"></span>Nastavenie hesla používateľa pomocou programu Computer Setup zabraňuje prístupu k počítaču po jeho zapnutí až do zadania hesla. Ak je heslo používateľa nastavené, program Computer Setup zobrazí v ponuke Security (Zabezpečenie) položku Password Options (Možnosti hesla). Jednou z možností hesla je možnosť Password Prompt on Warm Boot (Výzva na zadanie hesla pri reštartovaní počítača). Ak je výzva na zadanie hesla pri reštartovaní počítača zapnutá, heslo je potrebné zadať pri každom reštartovaní počítača.

- 1. Zapnite alebo reštartujte počítač. Ak pracujete v systéme Windows, kliknite na ponuku **Start (Štart) > Shut Down (Vypnúť) > Restart (Reštartovať)**.
- 2. Ihneď po zapnutí počítača stlačte a podržte kláves **F10**, až kým sa nespustí program Computer Setup. V prípade potreby stlačením klávesu **Enter** vynechajte úvodnú obrazovku.

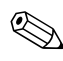

✎ Ak kláves **F10** nestlačíte v požadovanom čase, počítač budete musieť reštartovať a znova stlačiť a podržať kláves **F10** pre získanie prístupu k obslužnému programu.

Ak používate klávesnicu PS/2, môže sa zobraziť hlásenie upozorňujúce na chybu klávesnice. Hlásenie ignorujte.

- 3. Vyberte položku **Set User Password (Nastaviť heslo používateľa)** a zadajte heslo.
- 4. Pred ukončením programu vyberte položku **File (Súbor) > Save Changes and Exit (Uložiť zmeny a skončiť)**.

#### <span id="page-24-3"></span><span id="page-24-1"></span>**Zadanie hesla používateľa**

Ak chcete zadať heslo používateľa, vykonajte nasledovné kroky:

- <span id="page-24-5"></span>1. Zapnite alebo reštartujte počítač. Ak pracujete v systéme Windows, kliknite na ponuku **Start (Štart) > Shut Down (Vypnúť) > Restart the Computer (Reštartovať počítač)**.
- 2. Keď sa na monitore zobrazí pole **Enter Password (Zadať heslo)**, zadajte aktuálne heslo a stlačte kláves **Enter**.

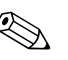

✎ Pri písaní dávajte pozor, pretože z bezpečnostných dôvodov sa zadávané znaky nezobrazujú na obrazovke.

Ak zadáte heslo nesprávne, zobrazí sa hlásenie "Invalid Password, Press any key to continue!" (Neplatné heslo, pokračujte stlačením ľubovoľného klávesu). Zadajte heslo znovu. Po troch neúspešných pokusoch je nutné počítač vypnúť a znovu ho zapnúť, aby ste mohli pokračovať.

#### <span id="page-25-2"></span><span id="page-25-0"></span>**Zadanie hesla správcu**

Ak je systém vybavený vstavaným zabezpečovacím zariadením, prečítajte si *Príručku k nástroju HP ProtectTools Embedded Security* na disku CD *Documentation*.

Ak bolo v počítači nastavené heslo správcu, pri každom spustení programu Computer Setup sa zobrazí výzva na jeho zadanie.

- <span id="page-25-1"></span>1. Zapnite alebo reštartujte počítač. Ak pracujete v systéme Windows, kliknite na ponuku **Start (Štart) > Shut Down (Vypnúť) > Restart (Reštartovať)**.
- 2. Ihneď po zapnutí počítača stlačte a podržte kláves **F10**, až kým sa nespustí program Computer Setup. V prípade potreby stlačením klávesu **Enter** vynechajte úvodnú obrazovku.

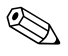

✎ Ak kláves **F10** nestlačíte v požadovanom čase, počítač budete musieť reštartovať a znova stlačiť a podržať kláves **F10** pre získanie prístupu k obslužnému programu.

Ak používate klávesnicu PS/2, môže sa zobraziť hlásenie upozorňujúce na chybu klávesnice. Hlásenie ignorujte.

3. Keď sa na monitore zobrazí pole **Enter Password (Zadať heslo)**, zadajte aktuálne heslo správcu a stlačte kláves **Enter**.

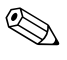

✎ Pri písaní dávajte pozor, pretože z bezpečnostných dôvodov sa zadávané znaky nezobrazujú na obrazovke.

Ak zadáte heslo nesprávne, zobrazí sa hlásenie "Invalid Password, Press any key to continue!" (Neplatné heslo, pokračujte stlačením ľubovoľného klávesu). Zadajte heslo znovu. Po troch neúspešných pokusoch je nutné počítač vypnúť a znovu ho zapnúť, aby ste mohli pokračovať.

#### <span id="page-26-2"></span><span id="page-26-0"></span>Zmena hesla správcu alebo používateľa

Ak je systém vybavený vstavaným zabezpečovacím zariadením, prečítajte si *Príručku k nástroju HP ProtectTools Embedded Security* na disku CD *Documentation*.

- 1. Zapnite alebo reštartujte počítač. Ak pracujete v systéme Windows, kliknite na ponuku **Start (Štart)** > **Shut Down (Vypnúť)** > **Restart the computer (Reštartovať)**.
- 2. Keď sa zobrazí pole **Enter Password (Zadať heslo)**, zadajte aktuálne heslo používateľa, ak sa heslo požaduje.
- 3. Stlačte kláves **Enter**.
- 4. Podržte stlačený kláves **F10**, kým sa nespustí program Computer Setup. V prípade potreby stlačením klávesu **Enter** vynechajte úvodnú obrazovku.

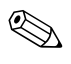

✎ Ak kláves **F10** nestlačíte v požadovanom čase, počítač budete musieť reštartovať a znova stlačiť a podržať kláves **F10** pre získanie prístupu k obslužnému programu.

Ak používate klávesnicu PS/2, môže sa zobraziť hlásenie upozorňujúce na chybu klávesnice. Hlásenie ignorujte.

- 5. Keď sa pri prístupe do program Computer Setup zobrazí pole **Enter Password (Zadať heslo)**, zadajte aktuálne heslo správcu, ak sa heslo požaduje.
- 6. Stlačte kláves *Enter*.
- 7. Vyberte položku **Set Supervisor Password (Nastaviť heslo správcu)** alebo **Set User Password (Nastaviť heslo používateľa)**.
- 8. Keď sa na obrazovke zobrazí pole **Enter Password (Zadať heslo)**, zadajte nové heslo a stlačte kláves **Enter**.
- 9. Pred ukončením programu vyberte položku **File (Súbor)** > **Save Changes and Exit (Uložiť zmeny a skončiť)**.

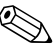

<span id="page-26-1"></span>✎ Ak chcete heslo odstrániť, a nie ho zmeniť, po zobrazení poľa **Enter Password (Zadať heslo)** stlačte kláves **Enter** bez toho, aby ste zadali nové heslo. Touto akciou sa odstráni aktuálne heslo.

#### <span id="page-27-0"></span>**Vymazanie hesiel**

Ak zabudnete heslo, nebudete môcť získať prístup k počítaču. Pokyny pre vymazanie hesiel nájdete v príručke *Riešenie problémov* na disku CD *Documentation*.

<span id="page-27-5"></span>Ak je systém vybavený vstavaným zabezpečovacím zariadením, prečítajte si *Príručku k nástroju HP ProtectTools Embedded Security* na disku CD *Documentation*.

# <span id="page-27-1"></span>**Zaistenie lankovým zámkom**

<span id="page-27-8"></span>Na zadnom paneli počítača sa nachádza lankový zámok, ktorý slúži na fyzické upevnenie počítača k pracovisku.

Ilustrované pokyny nájdete v *Referenčnej príručke k hardvéru* na disku CD *Documentation*.

# <span id="page-27-2"></span>**Zobrazenie informácií o zlyhaní a obnovenie**

Funkcie zobrazenia informácií o zlyhaní systému a jeho obnovenia sú kombináciou inovatívnej hardvérovej a softvérovej technológie, ktoré majú zabrániť strate dôležitých údajov a zamedziť neplánovaným prestojom.

<span id="page-27-7"></span>Ak je počítač pripojený do siete spravovanej programom HP Client Manager Software, informáciu o zlyhaní odošle aplikácii pre správu siete. Program HP Client Manager Software umožňuje tiež vzdialene naplánovať diagnostické testy, ktoré sa automaticky spustia na všetkých spravovaných počítačoch, a vytvoriť súhrnnú zostavu zlyhaných testov.

# <span id="page-27-3"></span>**Zdroj napájania s ochranou proti prepätiu**

<span id="page-27-9"></span>Integrovaný zdroj napájania s ochranou proti prepätiu poskytuje vyššiu spoľahlivosť v prípade zasiahnutia počítača nepredvídateľným prepätím. Tento zdroj napájania znesie prepätie až do hodnoty 2 000 voltov bez toho, aby došlo k odstaveniu systému alebo k strate údajov.

# <span id="page-27-4"></span>**Tepelný senzor**

<span id="page-27-6"></span>Tepelný senzor je hardvérová a softvérová funkcia, ktorá sleduje vnútornú teplotu počítača. Táto funkcia zobrazí varovné hlásenie pri prekročení normálnej teploty, čo umožňuje v predstihu zabrániť poškodeniu vnútorných súčastí alebo strate údajov.

# **Register**

# **A**

[Adresy URL \(webové lokality\).](#page-4-0)  Pozrite Webové lokality Altiris AClient [1–2](#page-5-2) Deployment Solution Agent [1–2](#page-5-2)

### **B**

Bezpečnostný zavádzací blok pamäte ROM [10](#page-13-1)

#### **D**

Dantz Retrospect Express [1–6](#page-9-1) Disk, klonovanie [2](#page-5-3) Dvojpolohové tlačidlo napájania [16](#page-19-1)

#### **H**

Heslo Odstránenie [23](#page-26-1) Používateľské [21](#page-24-2) Správca [20](#page-23-2), [22](#page-25-1) Vymazanie [24](#page-27-5) Zabezpečenie [20](#page-23-3) Zadanie [21](#page-24-3), [22](#page-25-2) Zmena [23](#page-26-2) Heslo správcu Nastavenie [20](#page-23-2) Odstránenie [23](#page-26-1) Zadanie [22](#page-25-1) Zmena [23](#page-26-2)

HP Drive Key Spúšťacie [11](#page-14-2)-[16](#page-19-2) HP Intelligent Manageability [1](#page-4-1) HP System Software Manager [1–5](#page-8-3)

#### **I**

Inovácia pamäte ROM [9](#page-12-2) Interná teplota počítača [24](#page-27-6) [Internetové adresy, p](#page-20-2)ozrite Webové lokality

#### **K**

Klonovacie nástroje, softvér [2](#page-5-3) Konfigurácia tlačidla napájania [16](#page-19-3)

#### **N**

Nastavenie Úvodné [2](#page-5-4) Neplatná systémová pamäť ROM [10](#page-13-2)

#### **O**

Obnovenie systému [10](#page-13-3) Obnovenie, softvér [2](#page-5-5) Obnovovanie systému [10](#page-13-3) Odstránenie hesla [23](#page-26-1) Ochrana pamäte ROM, opatrenie [9](#page-12-3) Opatrenia Ochrana pamäte ROM [9](#page-12-3) Operačné systémy, dôležité súvisiace informácie [17](#page-20-3)

## **P**

Pamäť ROM Neplatná [10](#page-13-2) Vzdialený prepis [9](#page-12-4) PCN (Proactive Change Notification) [7](#page-10-1) Používateľské heslo Nastavenie [21](#page-24-4) Odstránenie [23](#page-26-1) Zadanie [21](#page-24-5) Zmena [23](#page-26-2) Preboot Execution Environment (PXE) [3](#page-6-2) Predinštalovaný softvér [2](#page-5-3) Prispôsobenie softvéru [2](#page-5-3) Prístup do počítača, riadenie [18](#page-21-1) Proactive Change Notification (PCN) [7](#page-10-1) PXE (Preboot Execution Environment) [3](#page-6-2)

### **R**

Riadenie prístupu do počítača [18](#page-21-1) ROM Inovácia [9](#page-12-2)

## **S**

Sledovanie prostriedkov [18](#page-21-2) Softvér Altiris AClient [1–2](#page-5-2) Altiris Deployment Solution Agent [1–2](#page-5-2) Bezpečnostný zavádzací blok pamäte ROM [10](#page-13-1) Integrácia [2](#page-5-3) Obnovenie [2](#page-5-5) Sledovanie prostriedkov [18](#page-21-2) Vzdialená inštalácia systému [3](#page-6-3) Vzdialený prepis pamäte ROM [9](#page-12-4) Zobrazenie informácií o zlyhaní a obnovenie [24](#page-27-7)

Spúšťacie zariadenie HP Drive Key  $11-16$  $11-16$  $11-16$ Vytvorenie  $11-15$  $11-15$  $11-15$ Zapisovacie zariadenie USB [11](#page-14-2)–[16](#page-19-2) Zapisovacie zariadenie USB, spúšťacie  $11-16$  $11-16$  $11-16$ 

#### **T**

Tepelný senzor [24](#page-27-6) Teplota, interná v počítači [24](#page-27-6) Tlačidlo napájania Dvojpolohové [16](#page-19-1) Konfigurácia [16](#page-19-3)

#### **U**

Upovedomenie o zmenách [7](#page-10-1) Upozornenie na zlyhanie [24](#page-27-7) Upozornenie na zmenu [7](#page-10-1)

#### **Ú**

Úvodná konfigurácia [2](#page-5-4)

#### **V**

Vymazanie hesla [24](#page-27-5) Vzdialená inštalácia [3](#page-6-3) Vzdialená inštalácia systému, prístup [3](#page-6-4) Vzdialený prepis pamäte ROM [9](#page-12-4)

#### **W**

Webové lokality Dantz Retrospect Express [7](#page-10-2) HP Client Manager [5](#page-8-4) Kópie ROMPaq [9](#page-12-5) Prepis pamäte ROM [9](#page-12-3) Replikácia nastavenia [11](#page-14-4) Softvérová podpora [17](#page-20-4) Subscriber's Choice [8](#page-11-2) System Software Manager [6](#page-9-2) Vzdialený prepis pamäte ROM [9](#page-12-6) Zavedenie osobného počítača [2](#page-5-3)

# **Z**

Zabezpečenie Funkcie, tabuľka [19](#page-22-0) Heslo [20](#page-23-3) Nastavenia, nastavenie [18](#page-21-1) Zadanie Heslo správcu [22](#page-25-1) Používateľské heslo [21](#page-24-5) Zaistenie lankovým zámkom [24](#page-27-8) Zastarané riešenia [1–8](#page-11-3) Zavádzacie nástroje, softvér [2](#page-5-3) Zdroj napájania s ochranou proti prepätiu [24](#page-27-9) Zdroj napájania, ochrana proti prepätiu [24](#page-27-9) Zmena hesla [23](#page-26-2) Zmena operačného systému, dôležité informácie [17](#page-20-3)